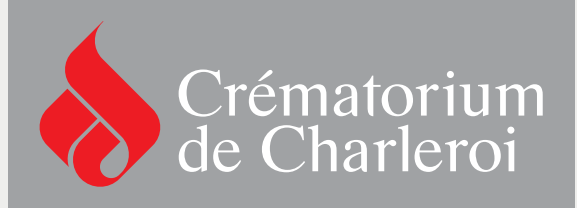

## **Espace Famille**

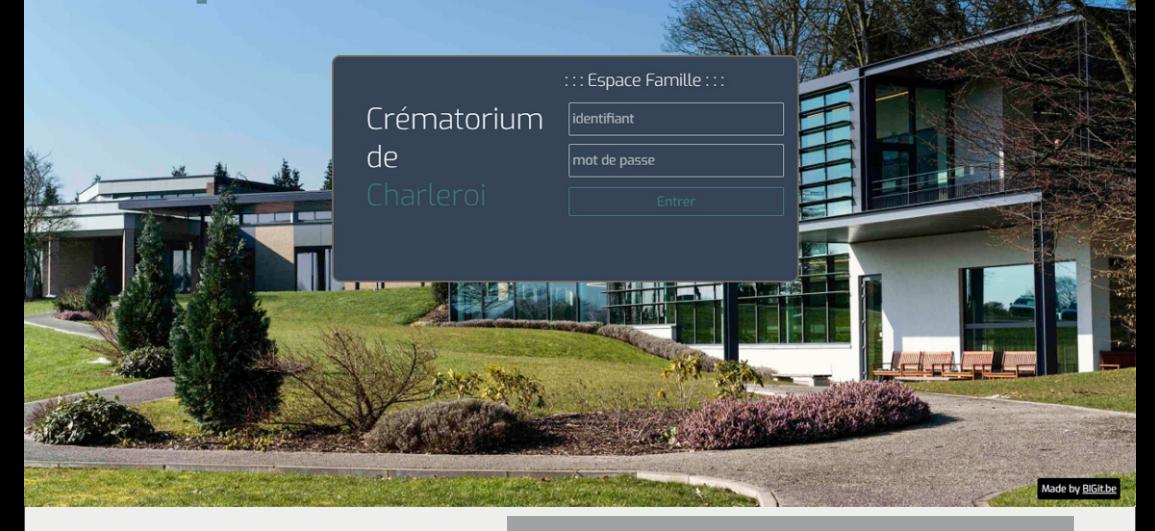

**La page internet « Espace Famille » du utilisateurs la possibilité de préparer et personnaliser leur cérémonie funéraire en envoyant différents éléments tels que des textes, des photos, des musiques et des liens YouTube.** 

## Crématorium de Charleroi Espace famille V1.14

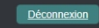

5 Envoyez-nous un message

Je prépare ma cérémonie Envoyez une photo - taille maximum de 5M (5000k) 1 I. Sélectionnez la photo Sélectionnez Envoyez une musique (mp3 taille max de 10M) 2 **B** Sélectionnez 3 Vos textes(3/3) er un texte\* - taille maximum de 3M (3000k) des Sélectionnez 4

Comment se déroule ma cérémonie

## Espace famille du Crématorium de Charleroi

La Cérémonie de Pretest TEST aura lieu le 24-06-2023 à 0830hr<br>Vous avez l'opportunité d'ajouter des textes, des photos, des musiqu<br>de la cérémonie. Passé ce délai, plus aucun transfert ne sera possit es et des liens v  $Vos<sub>p</sub>hotos(1)$ 

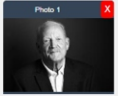

Vos musiques(3/3) Début de la cérémonie

.<br>202305313847\_Mou Fin de la cérémonie 202305313909\_Em

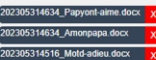

Votre entreprise de pompes funèbres vous enverra votre identifiant et votre mot de passe par e-mail. Rendez-vous sur le lien « **Espace famille** » dans le menu du site du Crématorium à l'adresse **www.crematoriumdecharleroi.be** ou directement à l'adresse **monespace.cremagilly.be**.

**Envoyez une photo** : vous avez la possibilité d'envoyer plusieurs photos de votre défunt. La taille maximale autorisée pour la photo est de 5 Mo.

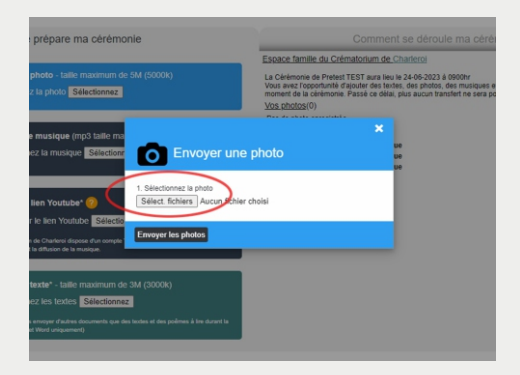

Pour envoyer les photos, cliquez sur le bouton « Sélectionnez la photo ». Une fois la fenêtre de dialogue ouverte, cliquez sur le bouton « Sélectionnez fichiers ». Choisissez les photos que vous désirez pour la cérémonie sur votre ordinateur et cliquez sur « Ouvrir ». Pour terminer, cliquez sur le bouton « Envoyez les photos ». Elles apparaîtront du côté droit de l'écran.

**La procédure est similaire pour toutes les rubriques.**

**Envoyez une musique** : vous pouvez choisir trois musiques pour accompagner la cérémonie. Une musique au début de la cérémonie, une au recueillement et une à la fin de la cérémonie. Il vous suffit de sélectionner le fichier musical au format MP3, en veillant à ce qu'il ne dépasse pas la taille de 10Mo . La procédure est très similaire avec l'envoi de photos. 2

**Envoyez une musique à partir de YouTube** : si vous souhaitez diffuser une musique à partir de YouTube, vous pouvez enregistrer le lien dans l'espace famille. Le Crématorium de Charleroi dispose d'un compte YouTube premium, aucune publicité ne sera diffusée pendant la lecture. 3

Cliquez sur le bouton (?) pour consulter une courte vidéo explicative.

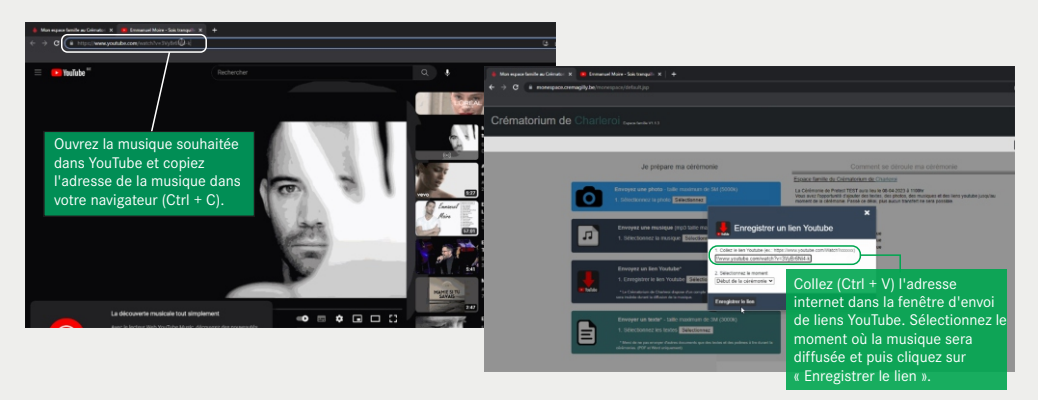

► Votre lien apparaîtra à droite de la page dans la section « Vos musiques ».

**Envoyer un texte** : vous pouvez également envoyer des textes ou des poèmes à lire pendant la cérémonie. Les documents acceptés doivent être au format PDF ou Word, avec une taille maximale de 3 Mo.  $\Delta$ 

Dans la rubrique « Envoyez un texte » cliquez sur le bouton « Sélectionnez les textes ». Une fois la fenêtre d'envoi ouverte, sélectionnez un ou plusieurs fichiers sur votre ordinateur et cliquez sur « Enregistrer ».

**Envoyez-nous un message** : vous pouvez nous contacter pour nous transmettre vos remarques ou toute autre question. 5